Dell Command | Monitor Versión 9.1 - Guía de instalación

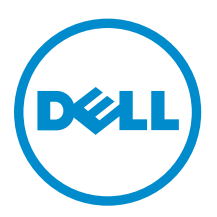

# Notas, precauciones y avisos

NOTA: Una NOTA proporciona información importante que le ayuda a utilizar mejor su equipo.

PRECAUCIÓN: Una PRECAUCIÓN indica la posibilidad de daños en el hardware o la pérdida de datos, y le explica cómo evitar el problema.

AVISO: Un mensaje de AVISO indica el riesgo de daños materiales, lesiones corporales o incluso la  $\triangle$ muerte.

Copyright **©** 2008 - 2015 Dell Inc. Todos los derechos reservados.Este producto está protegido por las leyes internacionales y de los Estados Unidos sobre los derechos de autor y la protección intelectual. Dell™ y el logotipo de Dell son marcas comerciales de Dell Inc. en los Estados Unidos y en otras jurisdicciones. El resto de marcas y nombres que se mencionan en este documento puede ser marcas comerciales de sus respectivas empresas.

2015 - 07

Rev. A00

# Tabla de contenido

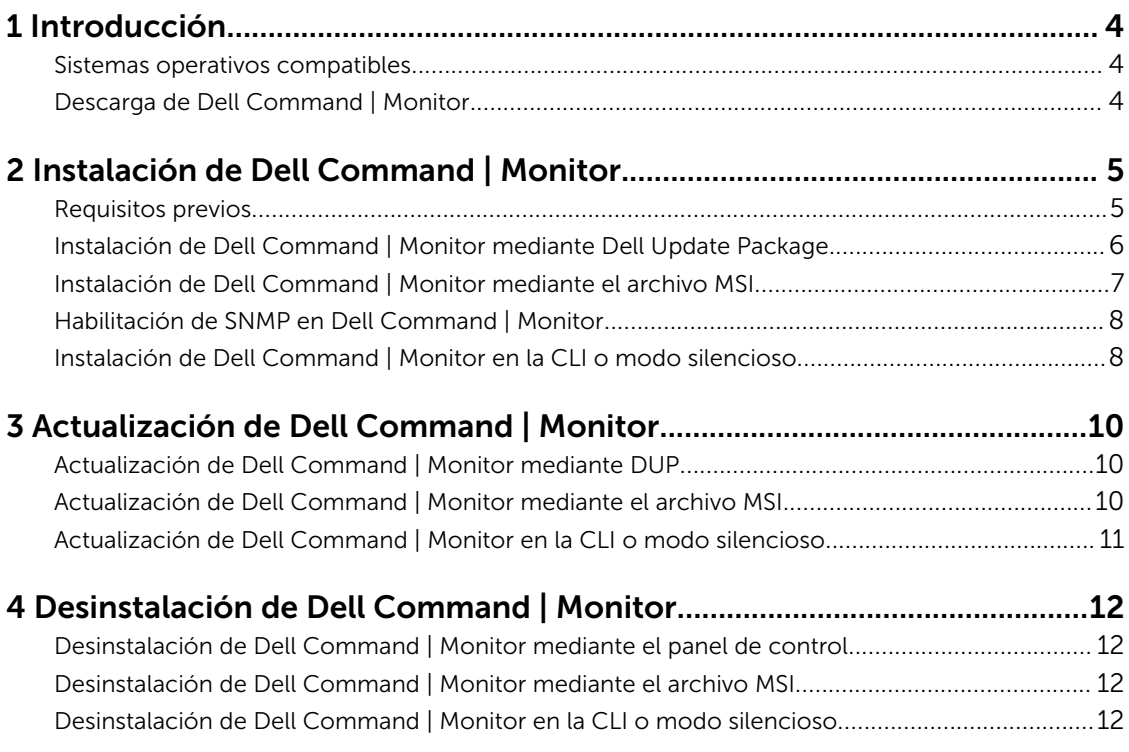

# <span id="page-3-0"></span>Introducción

Esta guía proporciona instrucciones para instalar Dell Command | Monitor en sistemas cliente Enterprise que ejecutan los sistemas operativos de Microsoft Windows compatibles.

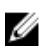

NOTA: Dell Command | Monitor era anteriormente Dell OpenManage Client Instrumentation (OMCI). Después de la OMCI versión 8.2.1, OMCI se ha cambiado de nombre como Dell Command | Monitor.

## Sistemas operativos compatibles

- Microsoft Windows 10 (32 bits y 64 bits), Microsoft Windows 10 Professional (32 bits y 64 bits) y Enterprise (32 bits y 64 bits)
- Microsoft Windows 8.1 (32 bits y 64 bits), Microsoft Windows 8.1 Professional (32 bits y 64 bits) y Enterprise (32 bits y 64 bits)
- Microsoft Windows 8 (32 bits y 64 bits), Microsoft Windows 8 Professional (32 bits y 64 bits) y Enterprise (32 bits y 64 bits)
- Microsoft Windows 7, Windows 7 Service Pack 1 (SP1), Professional, Enterprise y Ultimate ediciones x86 (32 bits) y x64 (64 bits)
- Microsoft Windows Vista Business SP1 ediciones x86 (32 bits) y x64 (64 bits)
- Microsoft Windows Vista Ultimate SP1 y SP2 ediciones x86 (32 bits) y x64 (64 bits)
- Microsoft Windows Vista Enterprise SP1 y SP2 ediciones x86 (32 bits) y x64 (64 bits)

#### Descarga de Dell Command | Monitor

Puede descargar Dell Command | Monitor directamente desde dell.com/content o desde dell.com/ support.

Para descargar Dell Command | Monitor desde dell.com/support:

- 1. Vaya a dell.com/support.
- 2. Haga clic en la pestaña Asistencia, y bajo la opción Asistencia por producto, haga clic en Controladores y descargas.
- 3. Introduzca la Etiqueta de servicio o el Código de servicio rápido y haga clic en Enviar. Si no conoce la etiqueta de servicio, a continuación, haga clic en **Detectar mi producto** y siga las instrucciones de la pantalla.

Se muestra la página **Asistencia para productos** para su tipo de sistema.

- 4. Haga clic en Controladores y descargas.
- 5. Expanda la catergoría Systems Management y haga clic en la opción Descargar para el archivo Dell Command | Monitor.
- 6. Haga clic en Guardar para completar la descarga.

# <span id="page-4-0"></span>Instalación de Dell Command | Monitor

Puede instalar Dell Command | Monitor mediante uno de los siguientes métodos:

- Mediante la Interfaz gráfica de usuario, también conocida como el asistente de instalación de Dell Command | Monitor
- Mediante la Interfaz de línea de comandos (CLI) para realizar una instalación silenciosa

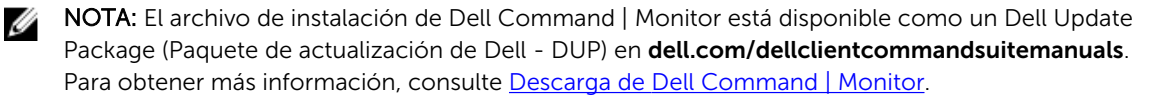

NOTA: Los programas de instalación son diferentes para los sistemas operativos Windows de 32 bits Ø y 64 bits.

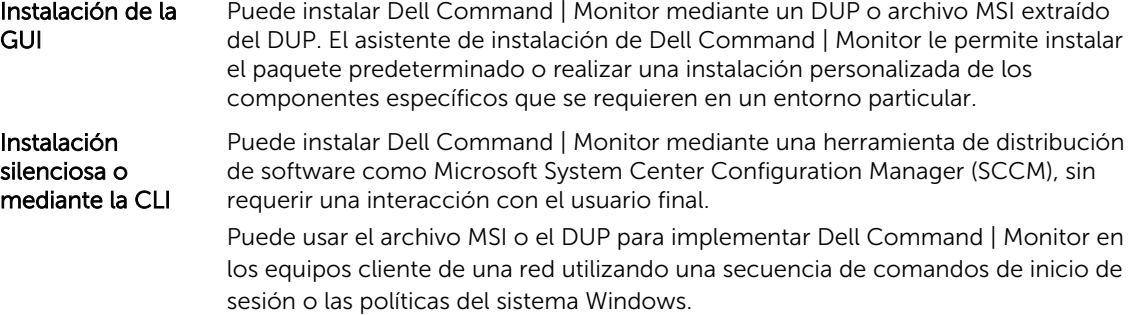

En el modo de instalación predeterminada, Dell Command | Monitor instala el proveedor Microsoft Windows Management Instrumentation (WMI), dos servicios y un controlador. WMI utiliza el puerto de comunicación (COM) como la interfaz de comunicación con los proveedores. Los servicios instalados con Dell Command | Monitor proporcionan acceso al sistema para la recuperación de eventos y datos. También se ha instalado un controlador con Dell Command | Monitor para una comunicación segura con el BIOS y otros recursos del sistema de bajo nivel.

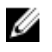

NOTA: En el modo de instalación personalizada, Dell Command | Monitor instala una Base de datos de información de administración (MIB) y un agente si la opción del Protocolo simple de administración de redes (SNMP) está seleccionada.

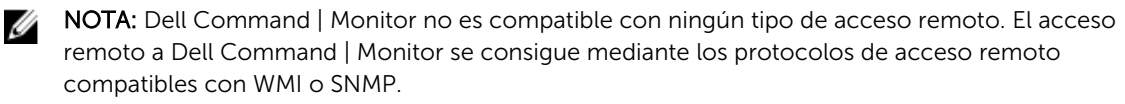

#### Requisitos previos

Antes de instalar Dell Command | Monitor, asegúrese de que:

<span id="page-5-0"></span>• El sistema de destino es un sistema fabricado por Dell con System Management Basic Input Output System (Sistema de entrada salida básico de System Management - SMBIOS) versión 2.3 o posterior. De lo contrario, el instalador de Dell Command | Monitor versión 9.1 se cierra sin instalar.

NOTA: Para ver la versión de SMBIOS del sistema, vaya a Inicio → Ejecutar y ejecute el archivo Ø msinfo32.exe. Compruebe la versión de SMBIOS en la página Resumen del sistema.

- El sistema está ejecutando un sistema operativo Microsoft Windows compatible. Para obtener más información sobre los sistemas operativos Microsoft Windows compatibles, consulte [Sistemas](#page-3-0) [operativos compatibles.](#page-3-0)
- .NET Framework 4.0 o posterior está instalado.
- Tiene privilegios de administrador en el sistema cliente. Esto significa que debe autenticarse en el sistema cliente como un usuario miembro del grupo de administradores, normalmente como Administrador.

#### Instalación de Dell Command | Monitor mediante Dell Update Package

Puede instalar Dell Command | Monitor de manera local mediante el DUP descargado desde dell.com/ support.

1. Haga doble clic en el Paquete de actualización de Dell Command | Monitor que ha descargado desde dell.com/support.

Se muestra la pantalla Control de cuentas de usuario (UAC).

2. Haga clic en Sí.

Se muestra la pantalla Paquete de actualización.

- 3. Haga clic en Instalar. Se muestra la pantalla Bienvenido al asistente InstallShield para Dell Command | Monitor.
- 4. Haga clic en Siguiente.

Se muestra la pantalla Contrato de licencia.

5. Lea el Contrato de licencia del software, seleccione Acepto los términos del contrato de licencia y haga clic en Siguiente.

Se muestra la pantalla Tipo de instalación.

- 6. En la pantalla Tipo de instalación, seleccione uno de los siguientes tipos de instalación:
	- Típica: instala la instrumentación basada en estándares en el directorio predeterminado. Esta opción está seleccionada de forma predeterminada.
	- Personalizada: instala funciones seleccionadas de Dell Command | Monitor.
- 7. Si ha seleccionado la instalación **Personalizada**, en la pantalla de configuración personalizada, puede seleccionar ahora funciones adicionales que desee instalar:
	- Instrumentación basada en estándares: la instrumentación basada en estándares proporciona la instrumentación disponible en root/DCIM/sysman. Este espacio de nombre cumple con los estándares DASH del Grupo de trabajo de administración distribuida (DMTF).
	- Habilitar SNMP: habilitar SNMP admite el Protocolo simple de administración de redes para los sistemas cliente.
	- Especifique el directorio de instalación.
- 8. Haga clic en Siguiente.

Se muestra la pantalla Listo para instalar el programa. Si el Tipo de instalación es Personalizada, a continuación, se muestra la pantalla Instalación personalizada, lo que le permite seleccionar funciones específicas del programa y el directorio en el que desea instalar Dell Command | Monitor. Haga clic en Siguiente.

<span id="page-6-0"></span>9. Haga clic en Instalar.

Se inicia la instalación. El tiempo que se tarda en finalizar la instalación dependerá de las opciones seleccionadas y del hardware del equipo.

- 10. En la pantalla Se ha completado el asistente InstallShield, haga clic en Finalizar. Se muestra la pantalla Dell Command | Monitor.
- 11. Haga clic en Cerrar para completar la instalación y salir de la pantalla de instalación.

#### Instalación de Dell Command | Monitor mediante el archivo MSI

Puede realizar una instalación local mediante el archivo MSI. Descargue el DUP de Dell Command | Monitor desde **dell.com/support** en su directorio local y extraiga el archivo MSI desde el DUP.

El archivo de instalación contiene los componentes para los idiomas inglés, francés, alemán, italiano, español, chino simplificado, japonés, chino Hong Kong, chino tradicional - Taiwán y holandés.

NOTA: Debe tener privilegios de administrador antes de ejecutar el archivo MSI para la instalación. W

- 1. Haga doble clic en el archivo Command\_Monitor\_x86.msi o Command\_Monitor\_x64.msi. Se muestra la pantalla Bienvenido al asistente InstallShield para Dell Command | Monitor.
- 2. Haga clic en Siguiente. Se muestra la pantalla Contrato de licencia.
- 3. Lea el Contrato de licencia del software, seleccione Acepto los términos del contrato de licencia y haga clic en Siguiente.
- 4. En la pantalla Tipo de instalación, seleccione uno de los siguientes tipos de instalación:
	- Típica: instala la instrumentación basada en estándares en el directorio predeterminado. Esta opción está seleccionada de forma predeterminada.
	- Personalizada: instala funciones seleccionadas de Dell Command | Monitor.
- 5. Si ha seleccionado instalación Personalizada, en la pantalla de configuración personalizada, puede seleccionar ahora funciones adicionales que desee instalar:
	- Instrumentación basada en estándares: la instrumentación basada en estándares proporciona la instrumentación disponible en root/DCIM/sysman. Este espacio de nombre cumple con los estándares DASH de DMTF.
	- Habilitar SNMP: habilitar SNMP admite el Protocolo simple de administración de redes para los sistemas cliente.
	- Especifique el directorio de instalación
- 6. Haga clic en Siguiente.

Se muestra la pantalla Listo para instalar el programa. Si el Tipo de instalación es Personalizada, a continuación, se muestra la **Configuración personalizada**, lo que le permite instalar funciones específicas del programa y el directorio en el que desea instalar Dell Command | Monitor. Haga clic en Siguiente.

7. Haga clic en Instalar.

Se inicia la instalación. El tiempo que se tarda en finalizar la instalación dependerá de las opciones seleccionadas y del hardware del equipo.

- 8. En la pantalla Se ha completado el asistente InstallShield, haga clic en Finalizar. Se muestra la pantalla Dell Command | Monitor.
- 9. Haga clic en Cerrar para completar la instalación y salir de la pantalla de instalación.

## <span id="page-7-0"></span>Habilitación de SNMP en Dell Command | Monitor

Realice los siguientes pasos para habilitar SNMP:

1. Haga doble clic en el Paquete de actualización de Dell Command | Monitor que ha descargado desde dell.com/support.

Se muestra la pantalla Bienvenido al asistente InstallShield para Dell Command | Monitor.

- 2. Haga clic en Sí. Se muestra la pantalla Paquete de actualización.
- 3. Haga clic en Instalar. Se muestra la pantalla Bienvenido al asistente InstallShield para Dell Command | Monitor.
- 4. Haga clic en Siguiente.
- 5. Lea el Contrato de licencia del software, seleccione Acepto los términos del contrato de licencia y haga clic en Siguiente.
- 6. En la pantalla Tipo de instalación, haga clic en Personalizada y, a continuación, haga clic en Habilitar SNMP.

NOTA: La instrumentación basada en estándares está seleccionada de forma predeterminada.

- 7. Haga clic en Siguiente.
- 8. Haga clic en Instalar.

NOTA: Para instalar Dell Command | Monitor con la opción SNMP habilitada, utilice el siguiente comando de la CLI: <DUPNAME> /passthrough ADDLOCAL=Core,Hapi,EnableSNMP /qn.

#### Instalación de Dell Command | Monitor en la CLI o modo silencioso

Puede realizar una instalación silenciosa o en la CLI de Dell Command | Monitor utilizando un archivo MSI o DUP.

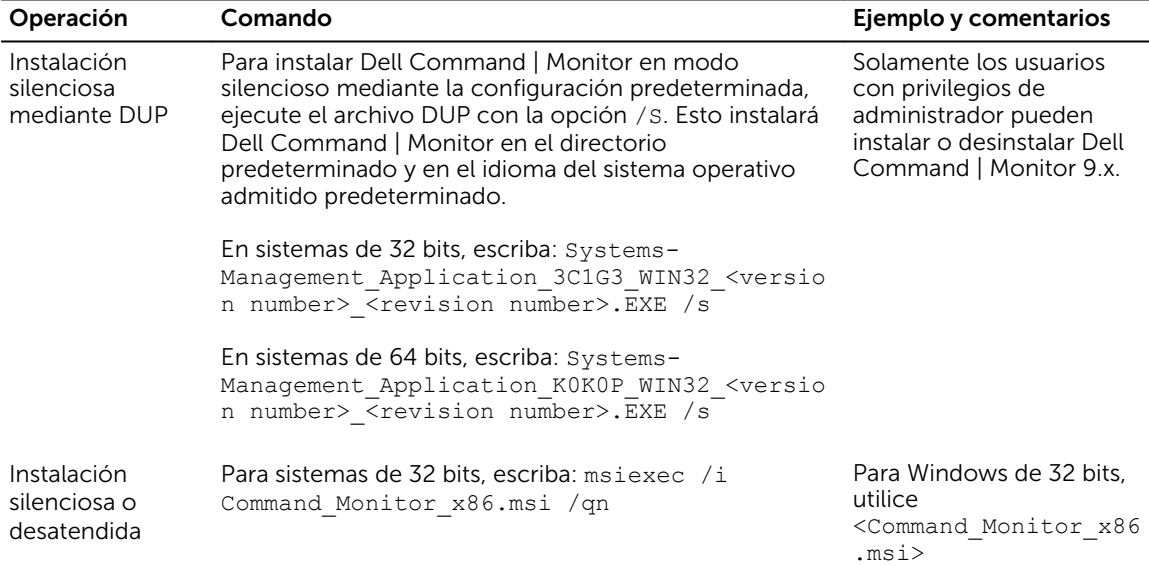

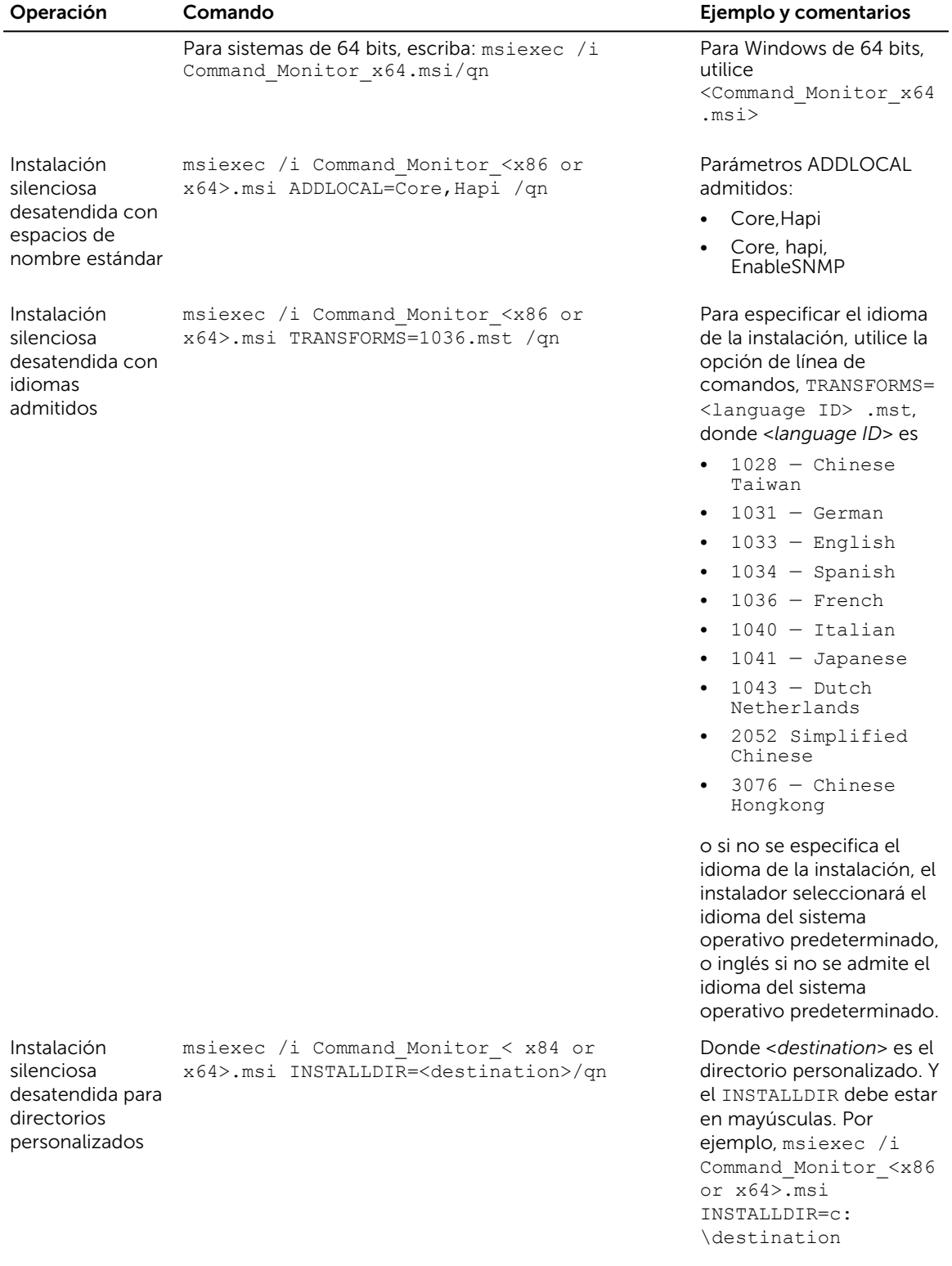

# <span id="page-9-0"></span>3 Actualización de Dell Command | Monitor

La siguiente sección proporciona instrucciones detalladas sobre la actualización de Dell Command | Monitor (anteriormente Dell OpenManage Client Instrumentation) versión 9.0 a la versión 9.1.

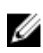

NOTA: Solo los usuarios con privilegios de Administrador pueden instalar, actualizar o desinstalar Dell Command | Monitor 9.x.

## Actualización de Dell Command | Monitor mediante DUP

Para actualizaciones menores como, por ejemplo, la actualización de Dell Command | Monitor (anteriormente Dell OpenManage Client Instrumentation) versión 9.0 a Dell Command | Monitor versión 9.1:

- 1. Haga doble clic en el DUP de Dell Command | Monitor que ha descargado. Se muestra la pantalla Control de cuentas de usuario.
- 2. Haga clic en Sí. Se muestra la pantalla Paquete de actualización.
- 3. Haga clic en INSTALAR.
- 4. Siga las instrucciones que aparecen en la pantalla para completar la actualización.

NOTA: Cuando Dell Command | Monitor se actualiza a la versión más reciente, se instala el modo de compatibilidad de manera predeterminada.

5. Reinicie el equipo para completar la actualización.

#### Actualización de Dell Command | Monitor mediante el archivo MSI

Para actualizaciones menores como por ejemplo la actualización de Dell Command | Monitor (anteriormente Dell OpenManage Client Instrumentation) versión 9.0 a Dell Command | Monitor versión 9.1 utilizando la GUI:

- 1. Haga doble clic en el archivo MSI
- 2. Siga las instrucciones que aparecen en la pantalla para actualizar la aplicación.

Para actualizaciones menores como por ejemplo la actualización de Dell Command | Monitor (anteriormente Dell OpenManage Client Instrumentation) versión 9.0 a Dell Command | Monitor versión 9.1 mediante la CLI, escriba el siguiente comando:

• Para sistemas operativos de 32 bits: msiexec /i Command\_Monitor\_x86.msi REINSTALL=All REINSTALLMODE=vomus <span id="page-10-0"></span>• Para sistemas operativos de 64 bits: msiexec /i Command\_Monitor\_X64.msi REINSTALL=All REINSTALLMODE=vomus+

### Actualización de Dell Command | Monitor en la CLI o modo silencioso

.

Puede actualizar desde la versión anterior de Dell Command | Monitor o actualizar sin reiniciar el sistema.

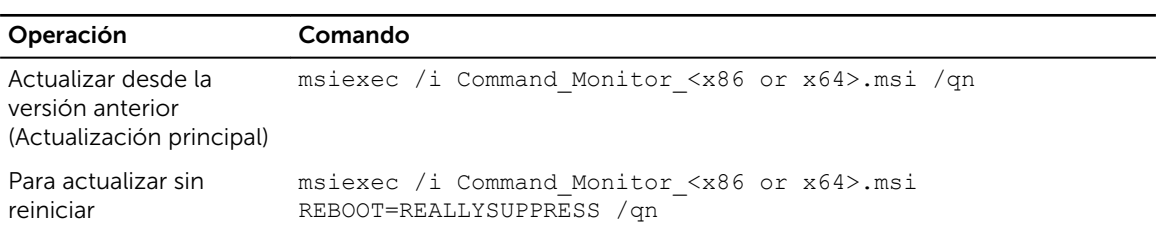

## <span id="page-11-0"></span>Desinstalación de Dell Command | Monitor

Puede desinstalar Dell Command | Monitor mediante uno de los siguientes métodos:

- Desinstalación de Dell Command | Monitor mediante el panel de control
- Desinstalación de Dell Command | Monitor mediante el archivo MSI
- Desinstalación de Dell Command | Monitor en la CLI o modo silencioso

#### Desinstalación de Dell Command | Monitor mediante el panel de control

4

- 1. Vaya a Inicio  $\rightarrow$  Panel de control.
- 2. Seleccione Agregar/Quitar programas. Aparecerá la pantalla Agregar/Quitar programas.
	- NOTA: En los sistemas que se ejecutan los sistemas operativos Windows Vista, Windows 7, Windows 8 y Windows 8.1, utilice la opción **Programas y características** para desinstalar Dell Command | Monitor.
- 3. Haga doble clic en Dell Command | Monitor para iniciar el proceso de desinstalación.
- 4. Siga las instrucciones que aparecen en la pantalla para completar la desinstalación.

#### Desinstalación de Dell Command | Monitor mediante el archivo MSI

- 1. Haga doble clic en el archivo MSI.
	- Para sistemas operativos de 32 bits, haga doble clic en Command Monitor x86.msi
	- Para sistemas operativos de 64 bits, haga doble clic en Command\_Monitor\_X64.msi
- 2. En la pantalla Bienvenido al asistente InstallShield para Dell Command | Monitor, haga clic en Siguiente.
- 3. En Mantenimiento de programas, seleccione Quitar y, a continuación, haga clic en Siguiente.
- 4. Haga clic en Sí en la pantalla de confirmación.
- 5. En la pantalla Se ha completado el asistente InstallShield, haga clic en Finalizar para completar la desinstalación y cerrar la pantalla.

#### Desinstalación de Dell Command | Monitor en la CLI o modo silencioso

Puede desinstalar Dell Command | Monitor en modo silencioso utilizando o sin utilizar el archivo MSI.

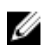

NOTA: Solo los usuarios con privilegios de Administrador pueden instalar o desinstalar Dell Command | Monitor 9.x.

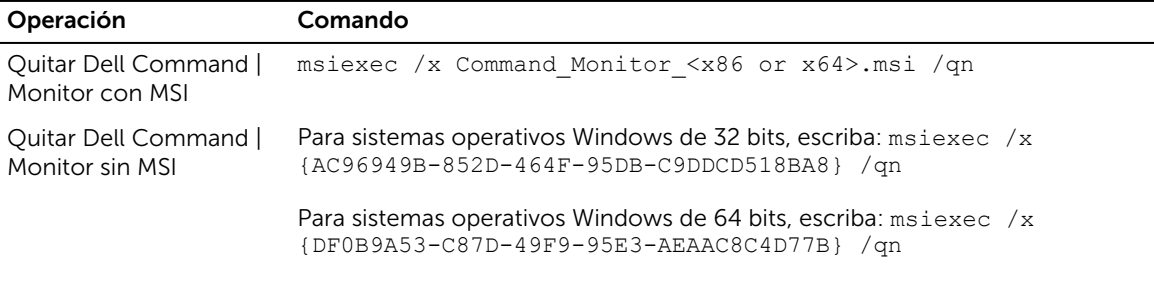